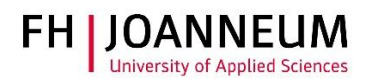

## Remote Desktop Service für Mac Os

## Allgemein:

Dieses Service stellt ihnen ihren Desktop für die Telearbeit auf einem externen Gerät (privater PC) zur Verfügung.

Damit haben Sie Zugriff auf

- Microsoft Office Anwendungen
- Online Administration (Actions)
- SAP
- ihr persönliches Laufwerk (Z:)
- ihre Studiengangs bzw. Abteilungslaufwerke (O: P: L:)

## Remote Desktop Service verbinden:

- 1.) Starten Sie das Programm Cisco Any-Connect und stellen Sie eine VPN Verbindung zur FH her. Anleitung zur VPN Verbindung: <https://www.fh-joanneum.at/hochschule/services/helpdesk/vpn/>
- 2.) Starten Sie einen Browser und öffnen die Seite "rds.fh-joanneum.at/rdweb"

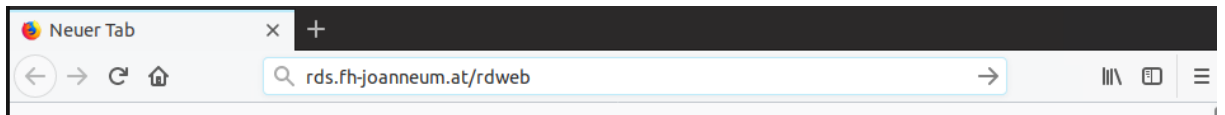

3.) Melden Sie sich mit ihrem Benutzernamen (technikum\Benutzername) an.

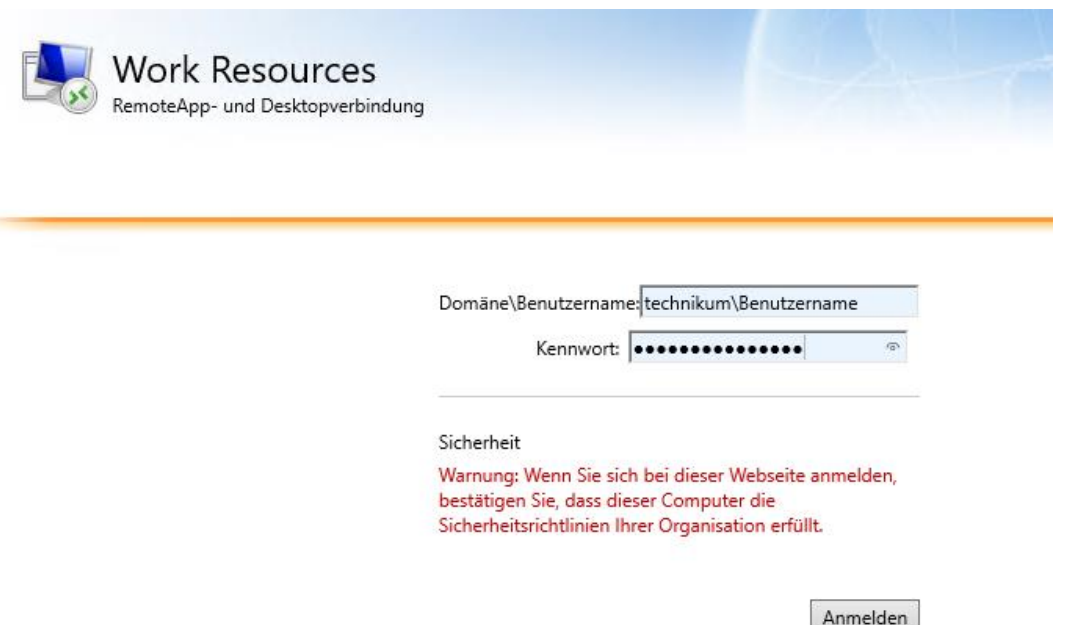

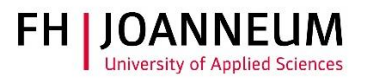

4.) Klicken Sie auf die Schaltfläche "Personal".

## Aktueller Ordner: /

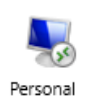

5.) Wenn Sie Google Chrome oder Firefox verwenden wird automatisch die benötigte RDP Datei heruntergeladen.

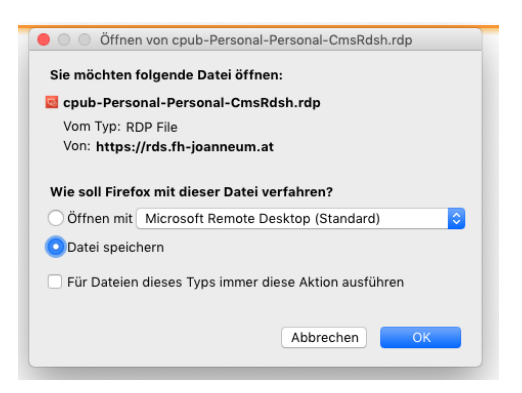

- 6.) Öffnen Sie die gespeicherte Datei mit einem Doppelklick. Auf ihren MAC muss das App "Microsoft Remote Desktop" installiert sein.
- 7.) Geben sie Ihre Anmeldeinformationen ein.

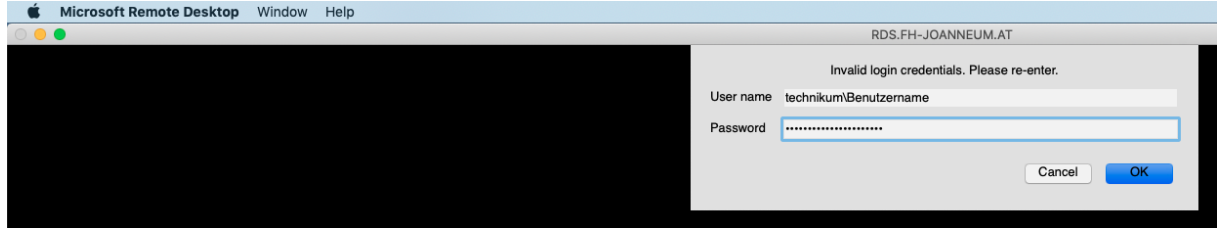

8.) Wichtig! Bei Inaktivität trennt das System nach acht Stunden die Verbindung! Speichern Sie in regelmäßigen Abständen die offenen Dateien!